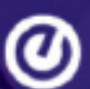

## **Banner 9 Keystrokes**

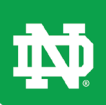

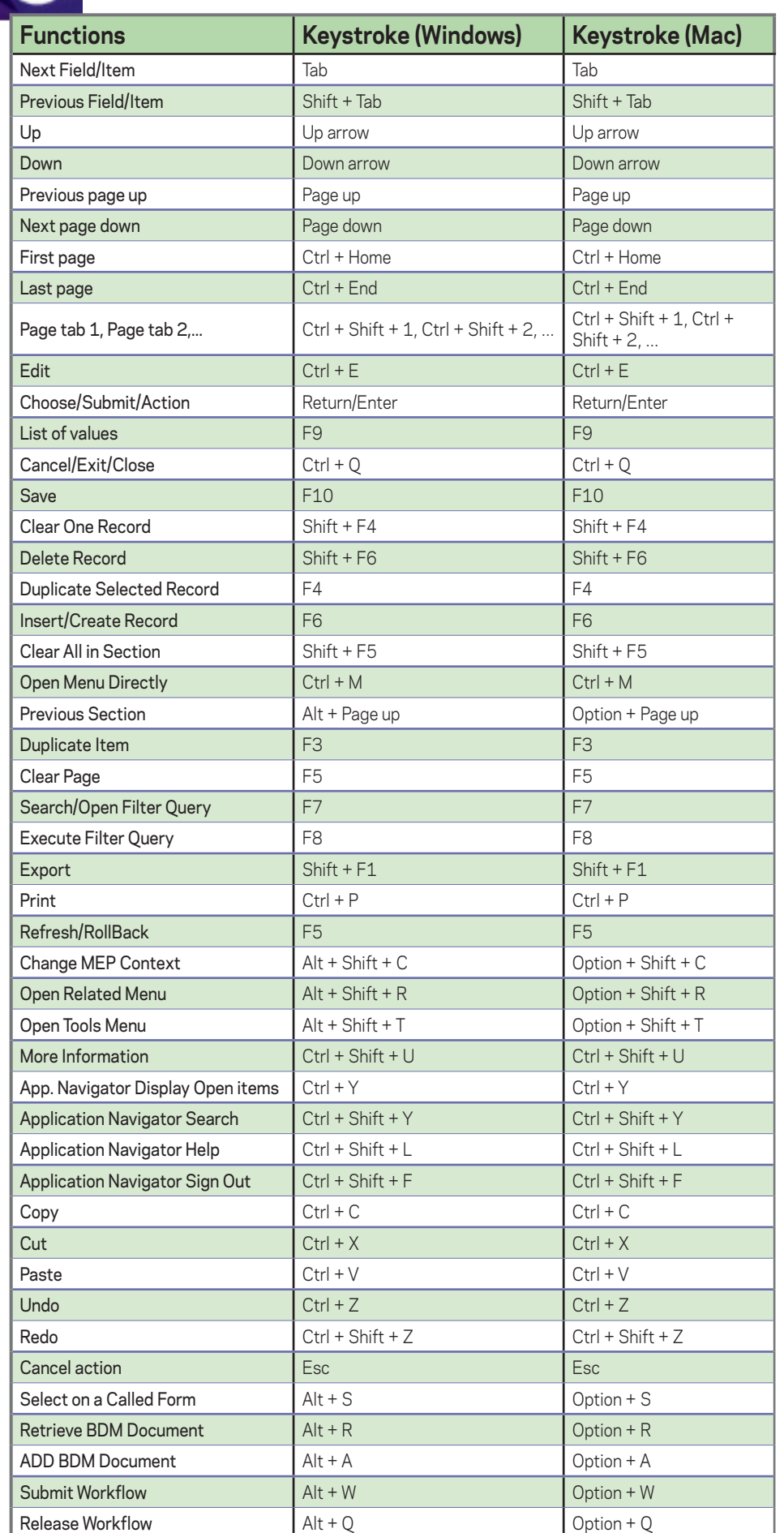

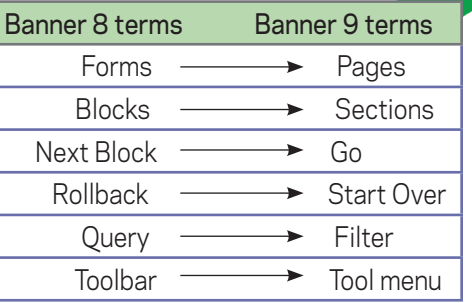

## **Running jobsubs**

1. Type the jobsub name into **Search** field.

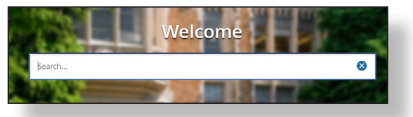

- 2. Enter the parameters and click **Save.** A message message about report will appear.
- 3. Click **Related**, then **Review Output**.

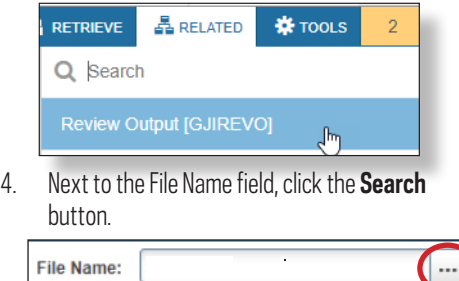

- 5. Find the number of your report and select it, then click **OK**.
- 6. From the **Tools** menu, pick **Options**, then **Show Document**.

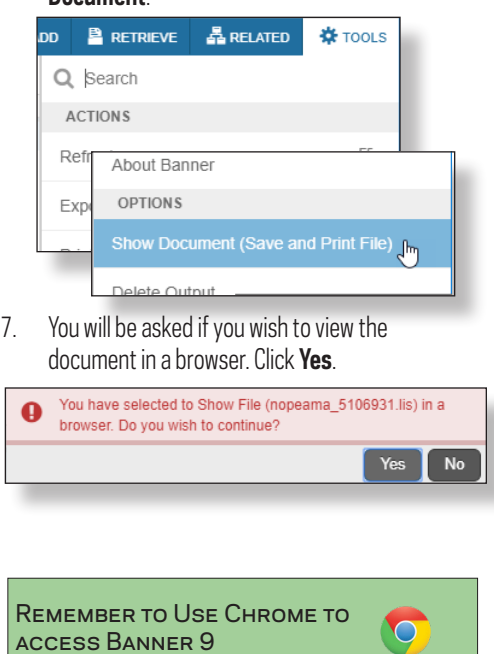

2018 ©University of Notre Dame 2/15/2018

## $\circledcirc$

## **Banner 9 Functions**

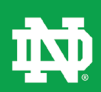

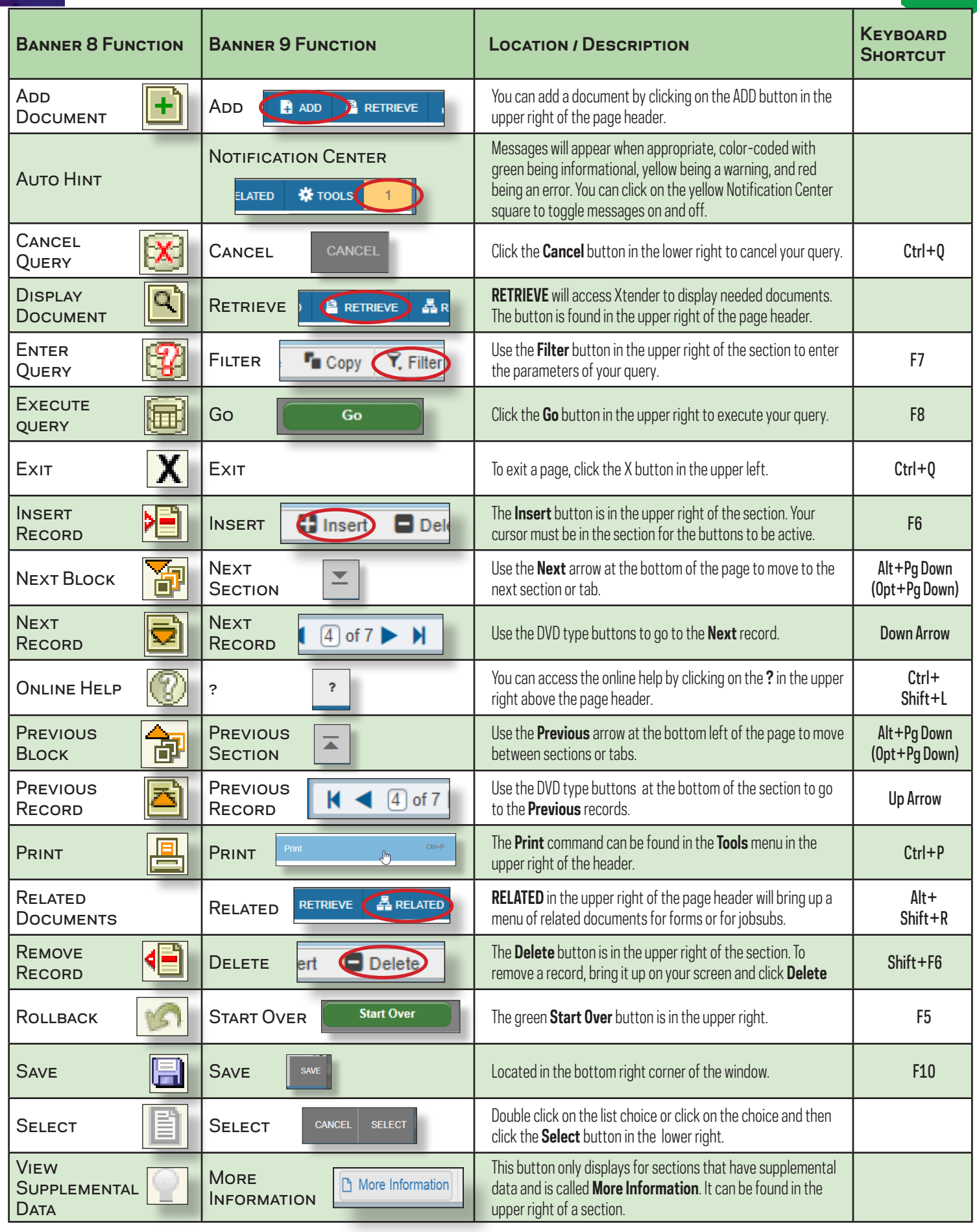